## 個案報告查詢評審意見表內容操作

2022.06.17 製作

一、進入本學官網→點選【進階/認證】→選擇【個案報告送審作業】→會員登 入(輸入帳號及密碼)。

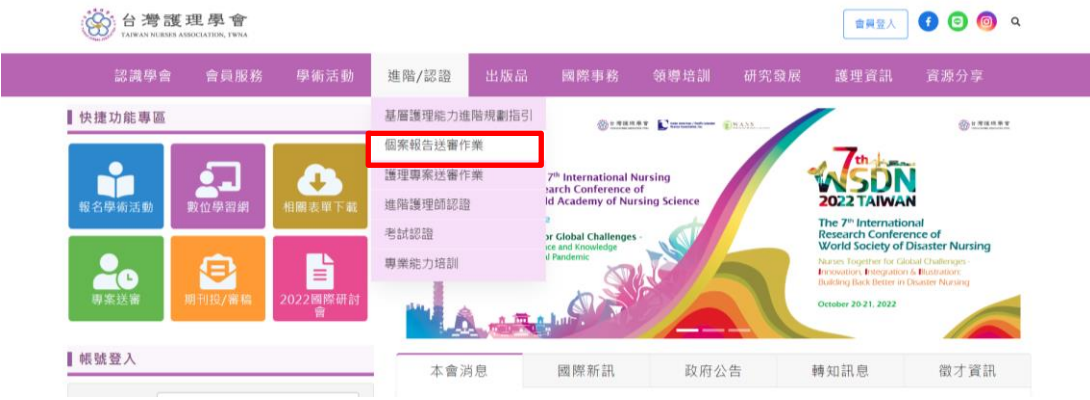

二、點選【歷年稿件查詢】

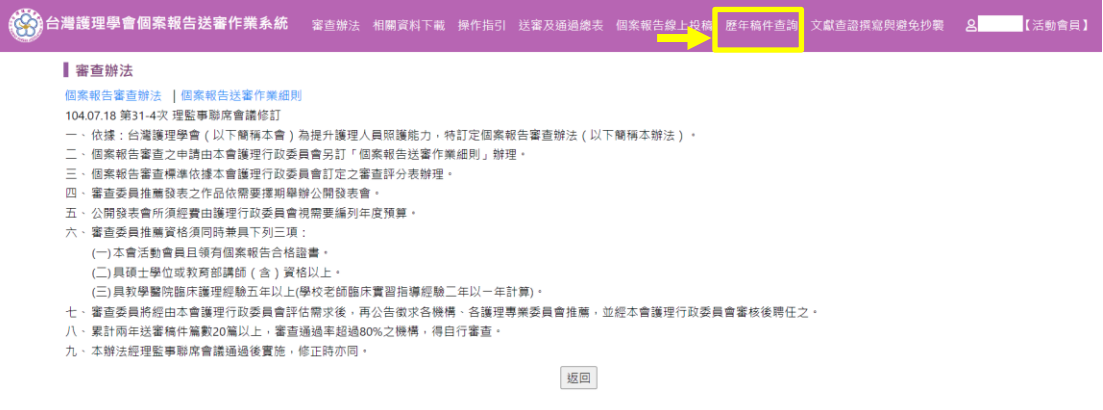

三、畫面呈現(如下)→在線上投稿,點選【審查結果】。

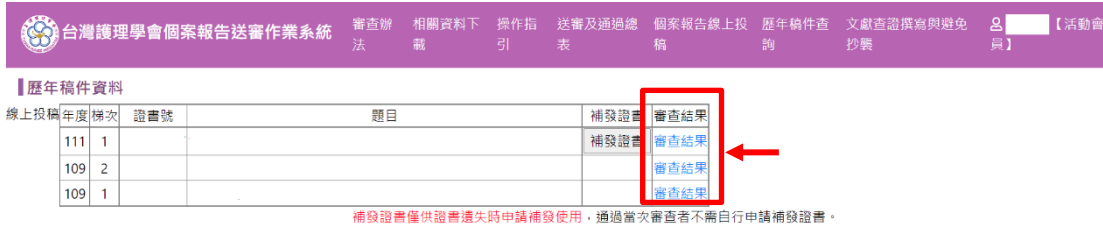

## 四、查詢評審意見表內容

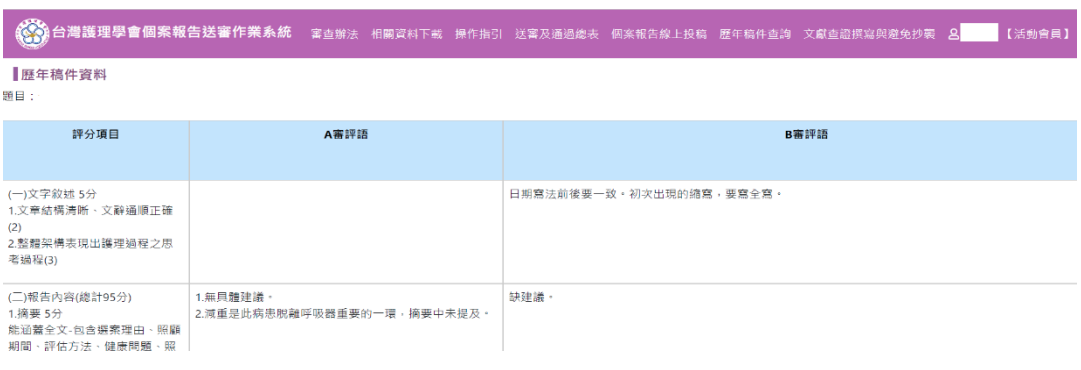

 $$1$ 頁,共 $1$ 頁